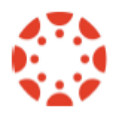

**Canvas and Cidilabs Design Tools**

Spring 2017

The Cidilabs Design Tools have been installed in CSU's Canvas. With the tools you can design eye catching, easy to navigate pages in Canvas. You can also easily adjust assignment due dates, and quickly create multiple modules.

Available on pages, assignments, discussion, course syllabus – wherever you can access the content editor. When you *edit* a **page**, in the top right will be an icon of a **spaceship**. *Click* on that **icon** to open the design tools.

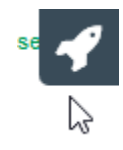

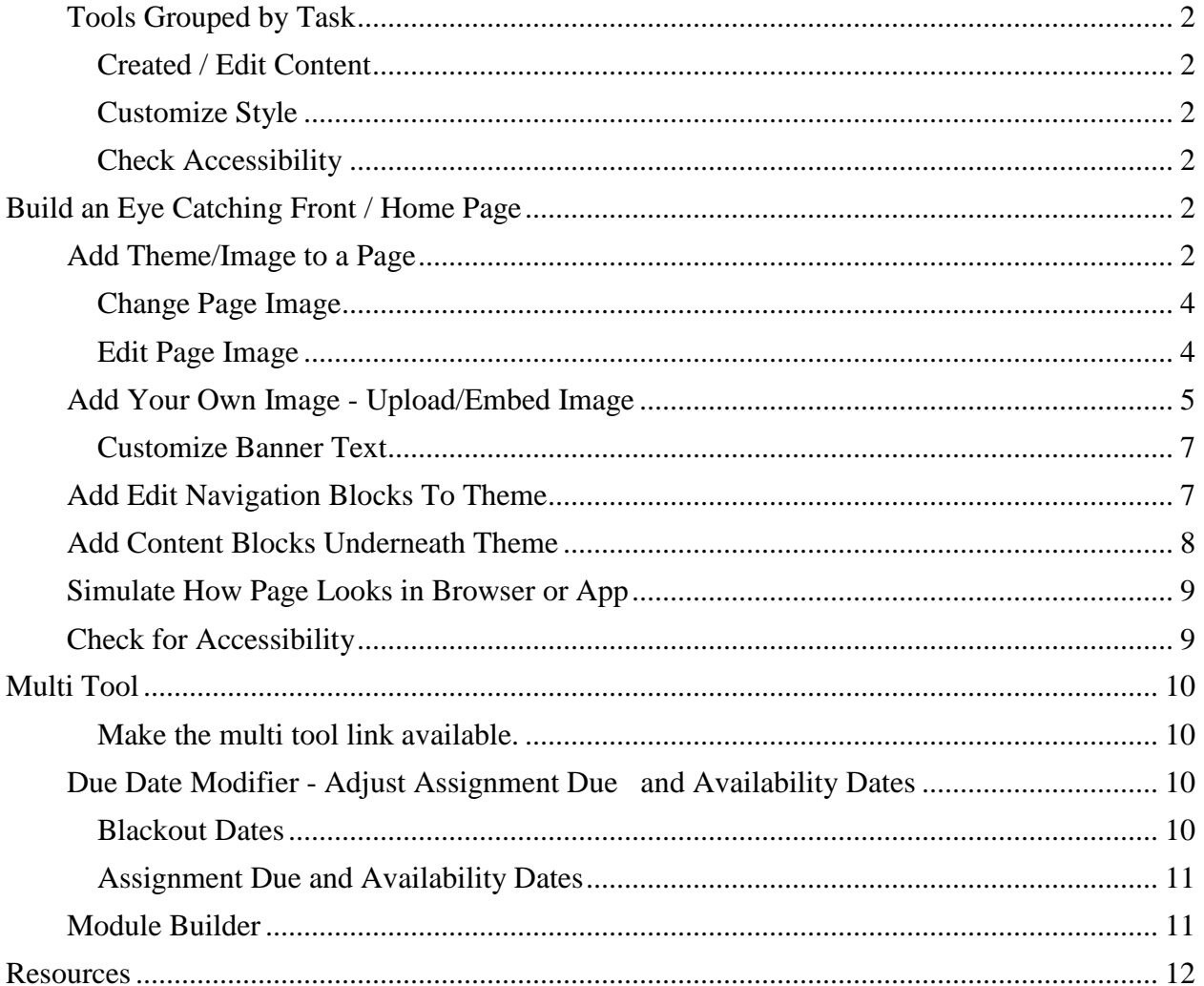

#### <span id="page-1-0"></span>**Tools Grouped by Task**

<span id="page-1-3"></span><span id="page-1-2"></span><span id="page-1-1"></span>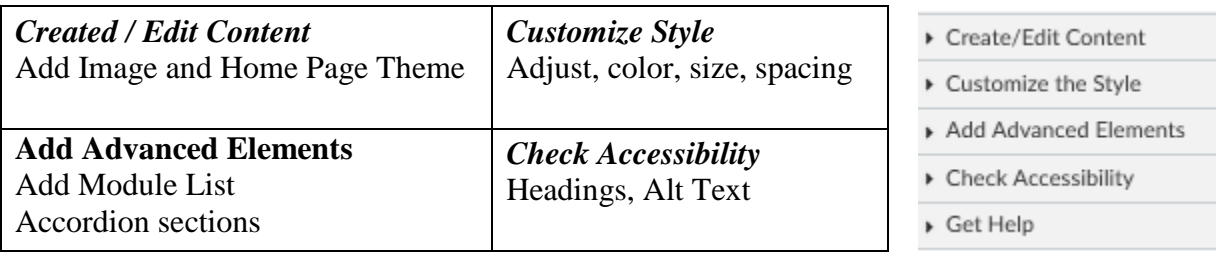

# <span id="page-1-4"></span>**Build an Eye Catching Front / Home Page**

## <span id="page-1-5"></span>**Add Theme/Image to a Page**

Home 1) On the left **course menu** *click* **Pages**.  $+$  Page **Pages** A<sup>lm</sup>uncer 2) At the top right *click* **+ Page**. سلا 3) At the top, *type* a **name** for page. Welcome ß 4) In the top right, *click* on the **Launch Design Tools**  4 Launch Design Tools (Alt+Shift+D)

**icon**.

5) *Click* on **Create/Edit Content.**

6) *Click* **Choose a Theme.**

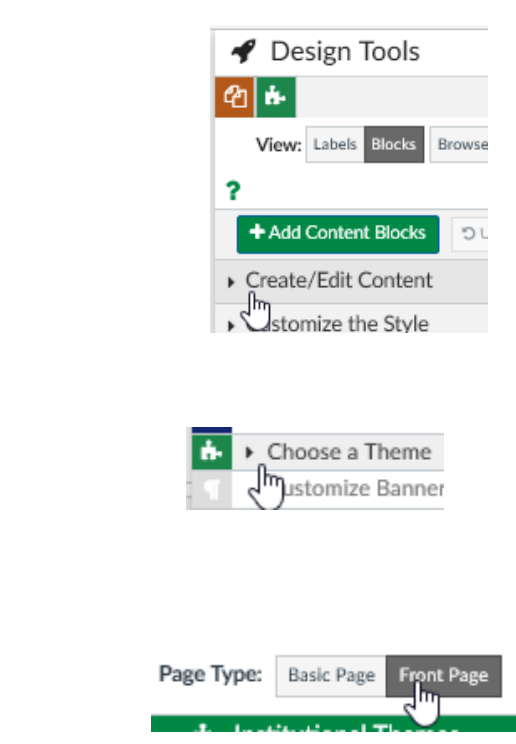

- 7) Next to "Page Type" *click* **Front Page**.
- 8) *Hover* over the theme buttons to see a *preview* of the image and the theme.
- 9) *Click* on a **button** to *add* that **theme and image** to the page.

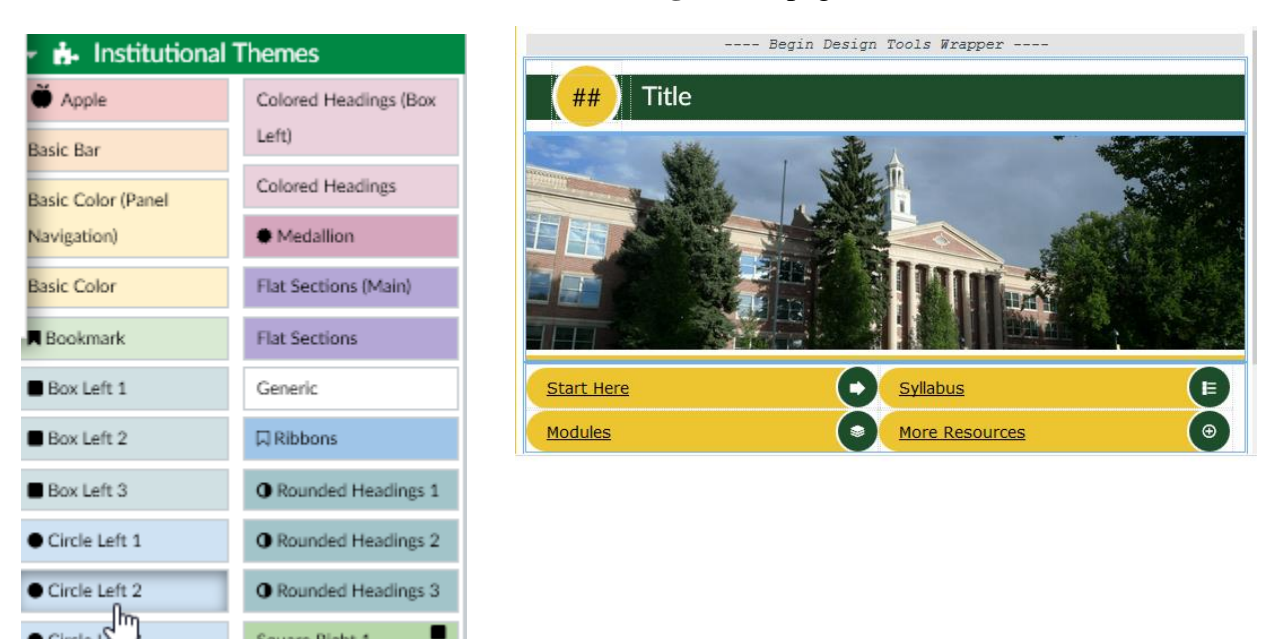

### <span id="page-3-0"></span>*Change Page Image*

10)*Click* **Choose Banner Image**

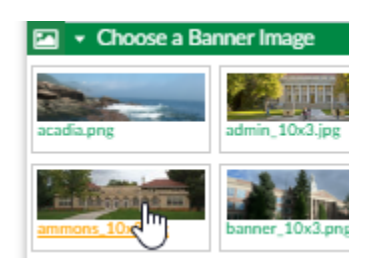

11)*Click* to *select* a **different image**.

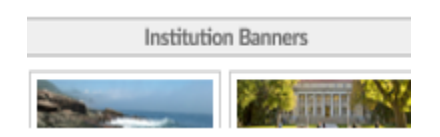

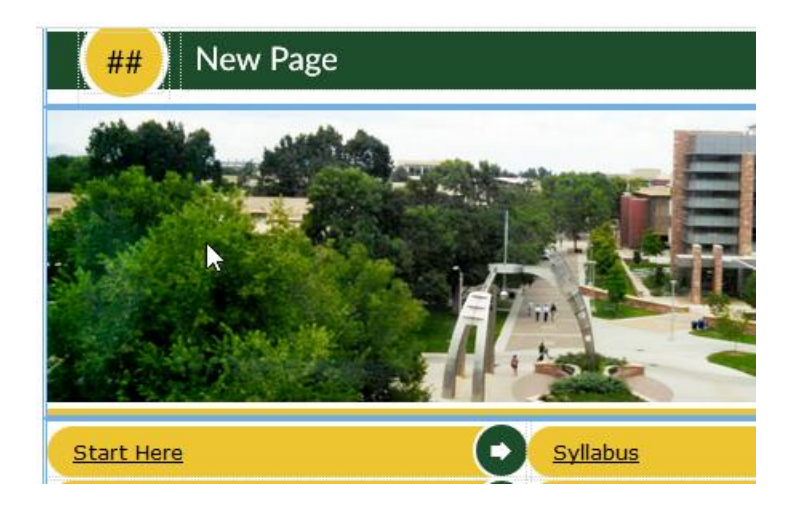

#### <span id="page-3-1"></span>*Edit Page Image*

*Click* on your **image** In the design tools, in the **top right**, *click* on the **Image Size/Position/Style icon**.

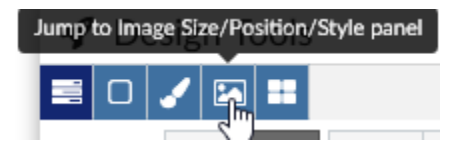

*Type* in **alternative text**, which should describe the image.

You can change **the image alignment** on the page.

You can make the image look **square or rounded**.

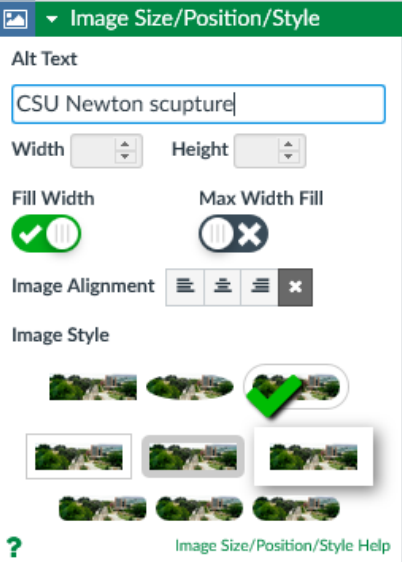

#### <span id="page-4-0"></span>**Add Your Own Image - Upload/Embed Image**

Upload an image from your computer to use for your page banner image or to add an image anywhere on the page.

**1)** When *editing* a **page**, on the bottom tool bar *click* the **Upload / Embed Image icon.**

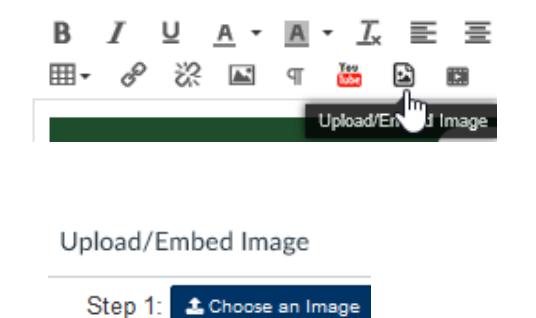

Step 2: Crop Ima

3) *Navigate* on your computer to the **image** you wish to

upload/embed and *select* the image.

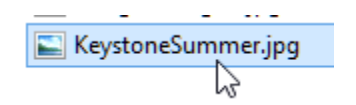

2) *Click* **Choose an Image**

The image editor window will open.

4) Use your **cursor** to *select* the **portion of the image** you would like to be your banner image.

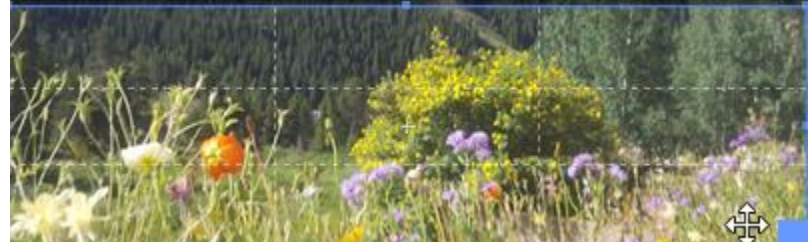

5) **Aspect Ration**: Use 10:3 for a page **banner**. لس

## 6) **Size**: for banner, **Fill Canvas**.

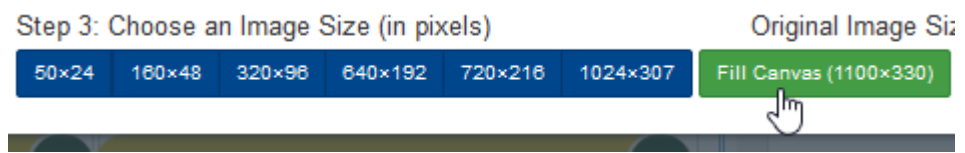

7) *Click* **Upload and Embed**

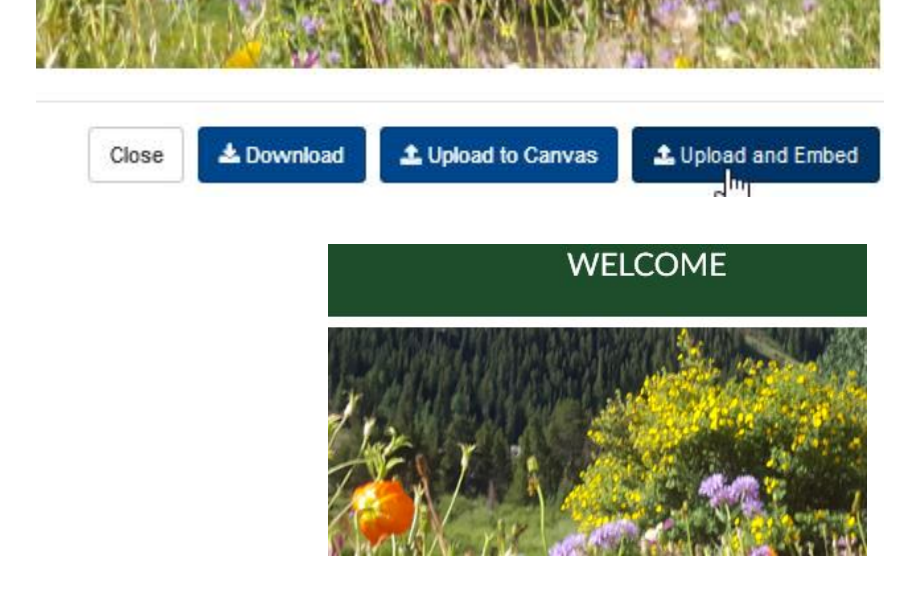

#### <span id="page-6-0"></span>*Customize Banner Text*

We gave our page a title when we created it. If you want that title to display to your students then *click* to **turn on** – green/white check mark.

*Click again* to **turn off** page title.

*Type* in **information** in boxes and watch where it appears on the page.

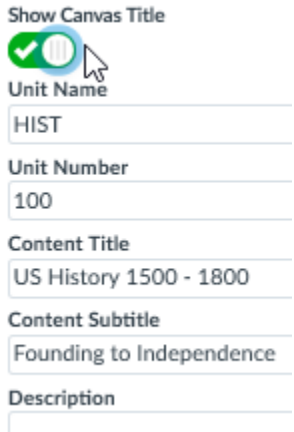

"Welcome" was the title I gave my page. With the "Show Canvas Title" option, I can have this title visible or not visible.

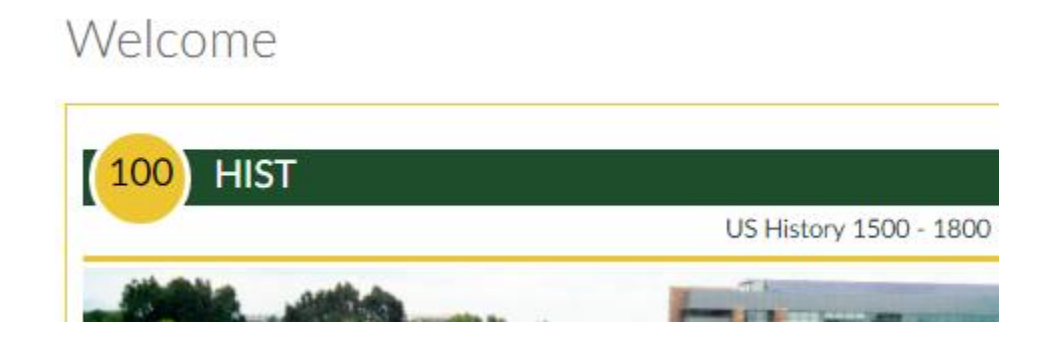

## <span id="page-6-1"></span>**Add Edit Navigation Blocks To Theme**

For example, Start Here, Syllabus, Modules

You can change the order, change an icon, add an item to the list, remove an item from the list. Control where to split the list / add a column.

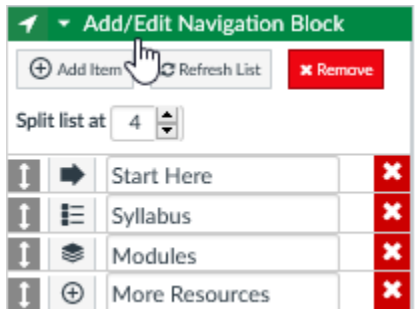

*Note*: the **Start Here and More Resources** items point to a **page needs to be created**. *Click* on one of those **links** to *create* the corresponding **page**.

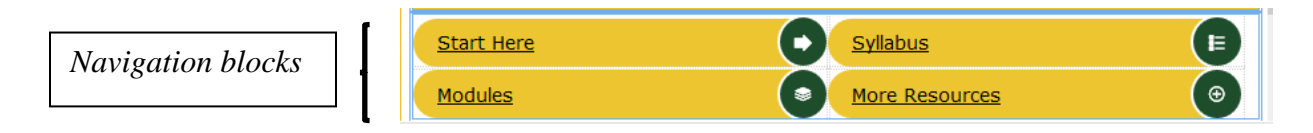

### <span id="page-7-0"></span>**Add Content Blocks Underneath Theme**

Content blockes are added below the theme and image you created. You can add text and links in a content block.

In the design tools, under **Create Edit Content**, *click* **Add Content Blocks.**

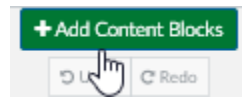

*Click* on the **items** you would like to add.

You can rearrange the order.

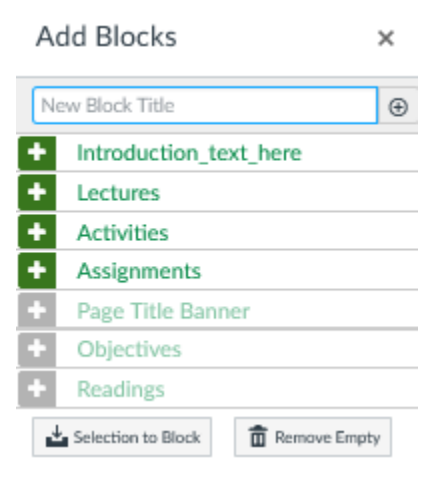

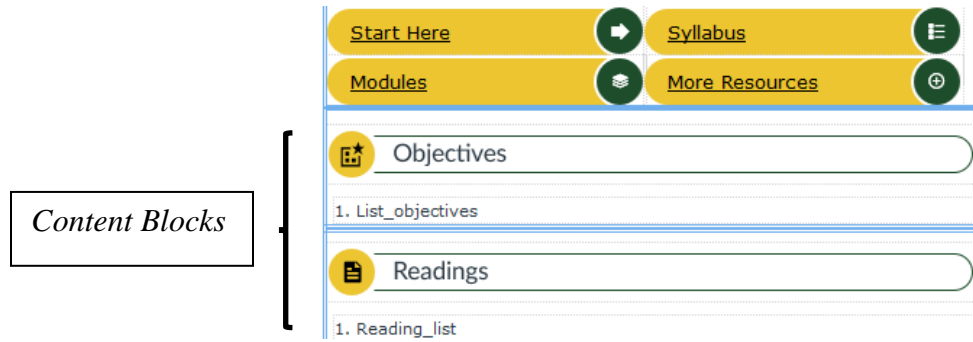

#### <span id="page-8-0"></span>**Simulate How Page Looks in Browser or App**

At the top of the Design Tools, you can *click* on **Browser or App** to get a feel for how the page will look on a regular computer or on a mobile phone.

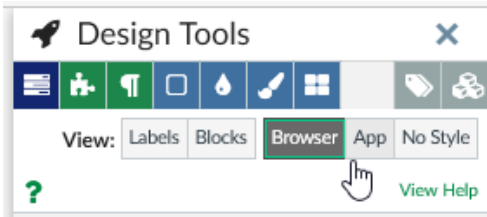

#### <span id="page-8-1"></span>**Check for Accessibility**

Design Tools has an Accessibility Checker. It allows you to *verify* that you're using **Headings** correctly, that images have **Alt Text** associated with them,

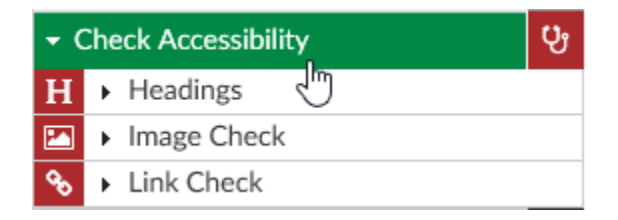

*Save and Publish* your page.

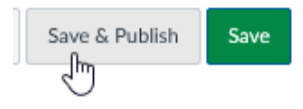

# <span id="page-9-0"></span>**Multi Tool**

The multi tool includes the Due Date Modifier, Module Builder and Template Builder.

<span id="page-9-1"></span>*Make the multi tool link available.* (Will not be seen by students).

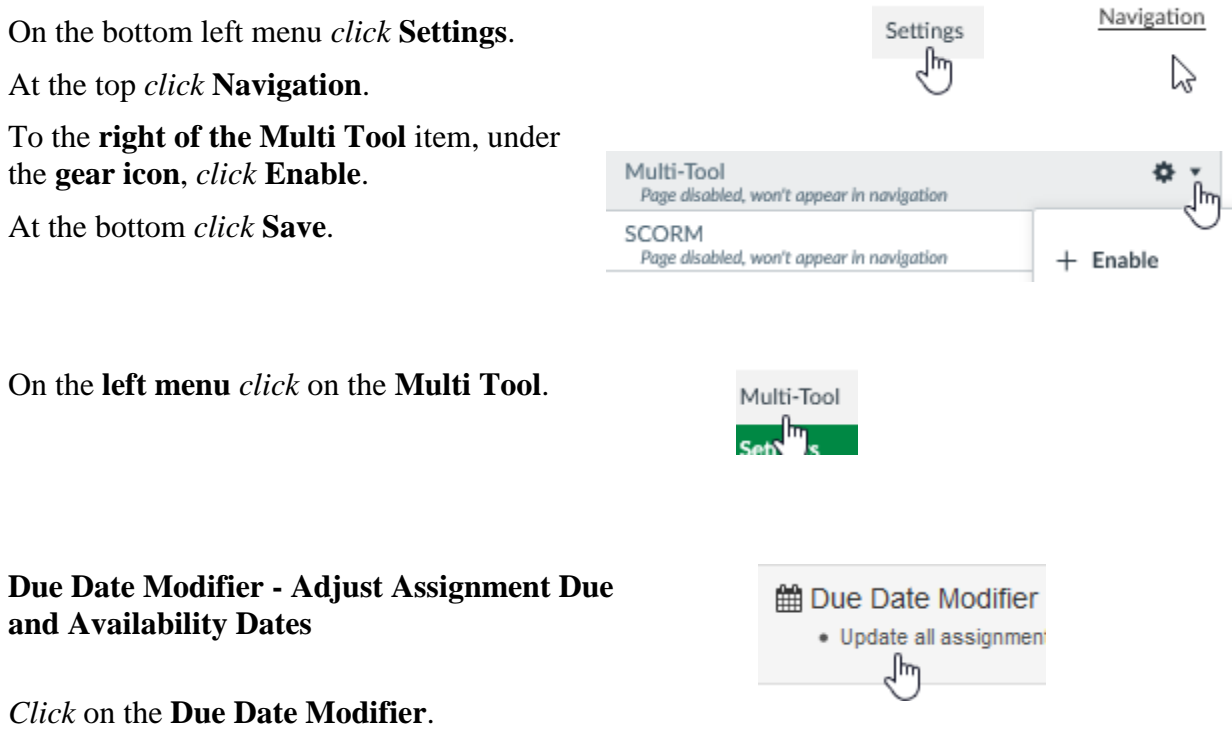

#### <span id="page-9-3"></span><span id="page-9-2"></span>*Blackout Dates*

you can blackout dates such has holidays, spring break etc. In the example below, I have set Dr. King's birthday and spring break so that an assignment would not be due during those times. I can also blackout a day of the week, for example, Sunday.

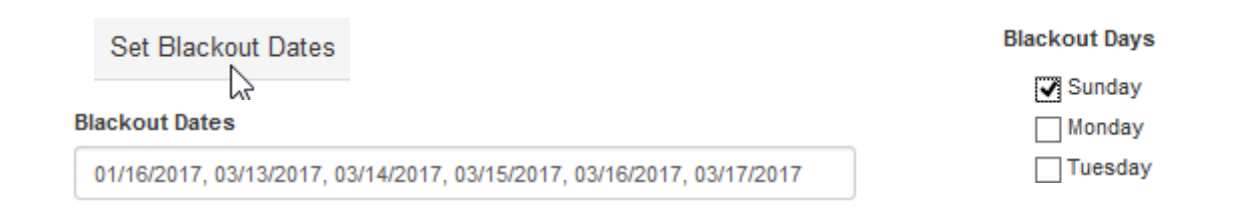

### <span id="page-10-0"></span>*Assignment Due and Availability Dates*

#### *Adjust* **dates** and *click* **Update Assignments**.

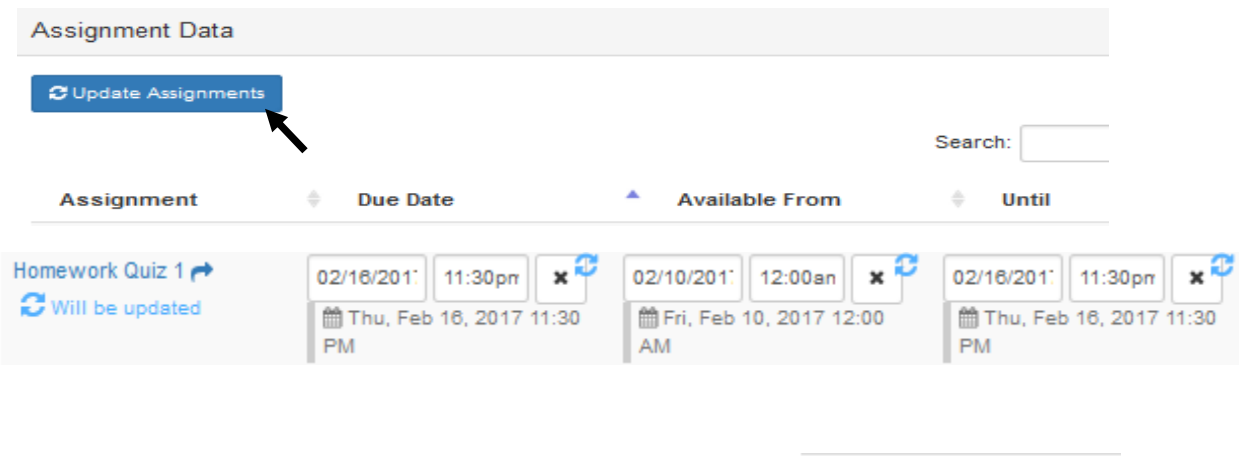

A green check mark appears next to the assignment to confirm that new dates.

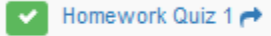

#### <span id="page-10-1"></span>**Module Builder**

You can quickly create placeholders for Modules and assignments, quizzes and discussions within those modules.

*Select* a **Module Prefix** / Name.

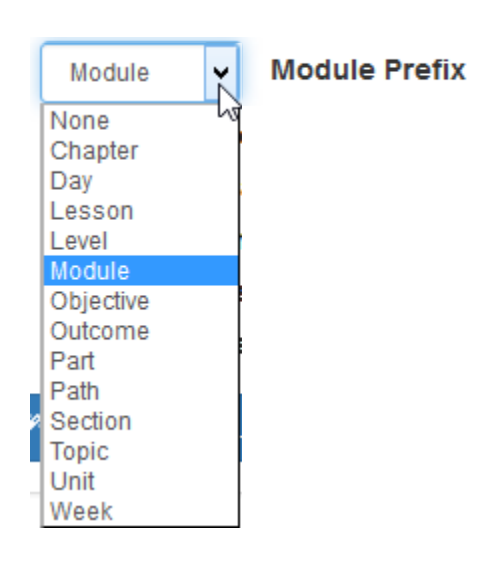

*Select* the **number** of **modules** to create.

Determine whether to **add a place holder** for each module for a template page, assignments, discussions or quizzes.

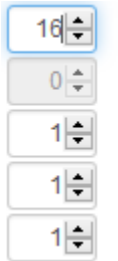

**Number of Modules Template Pages Assignments Discussions** Quizzes

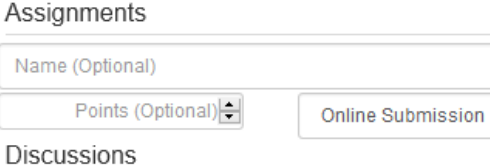

 $\checkmark$ 

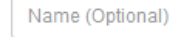

 $\Box$  Graded

#### Quizzes

Name (Optional)

*Click* **Generate Module List**.

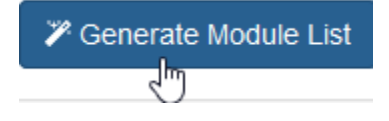

# <span id="page-11-0"></span>**Resources**

CSU Canvas Help Page

http://info.canvas.colostate.edu/

Cidilabs Design Tools Training Videos: <http://info.canvas.colostate.edu/cidi-design-tools.aspx>